# Parent Guide

Allstars United Education Foundation

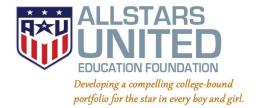

# **Table of Contents**

- 1. Registering in a program
- 2. Completing a monthly payment authorization form
- 3. <u>Updating student information for After-School</u>
- 4. Notifying the After-School when a pick-up is not required

# Step 1: Go to allstarsunited.org

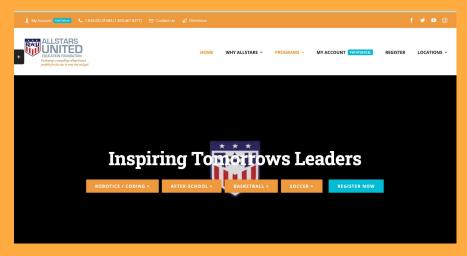

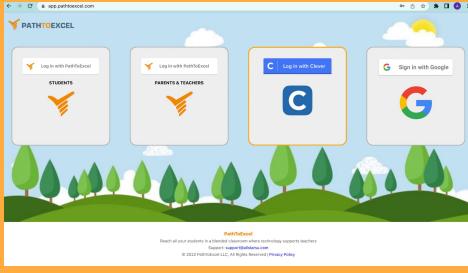

Step 2: Click on Login With Google if you have used a Gmail Email ID with Allstars. Click on **PARENTS & TEACHERS** if you are not using a Gmail ID.

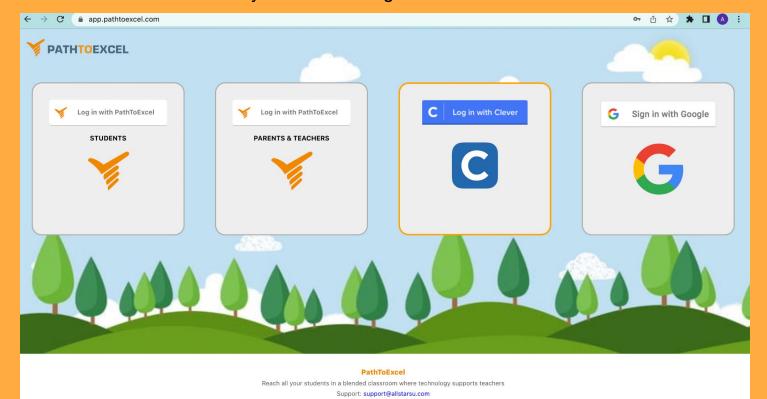

Step 3: Sign in with Google

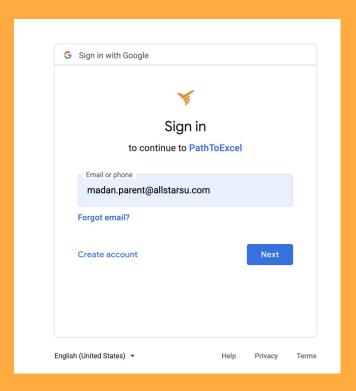

# Step 4: Click on "Services - Register here"

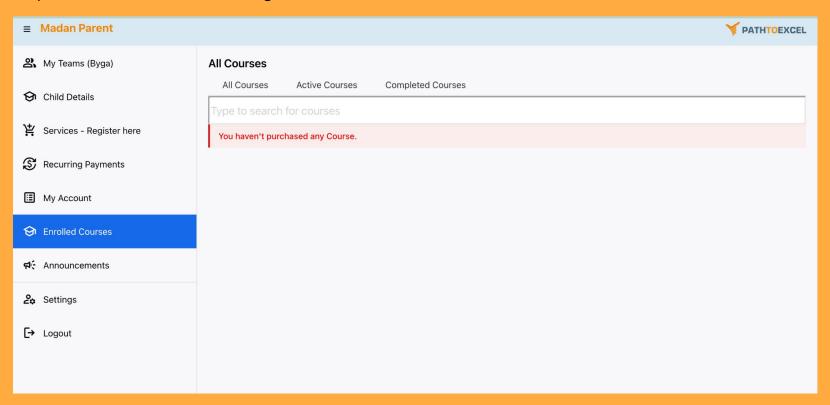

Step 5: Click on "Register" for the program you want.

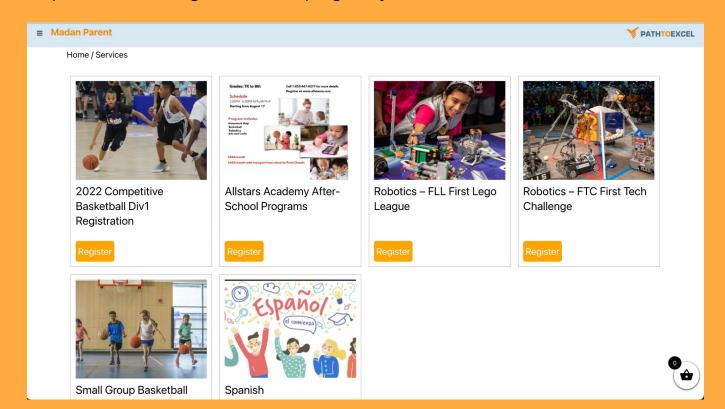

Step 6: If you selected Register for the First Lego League program. Complete the form.

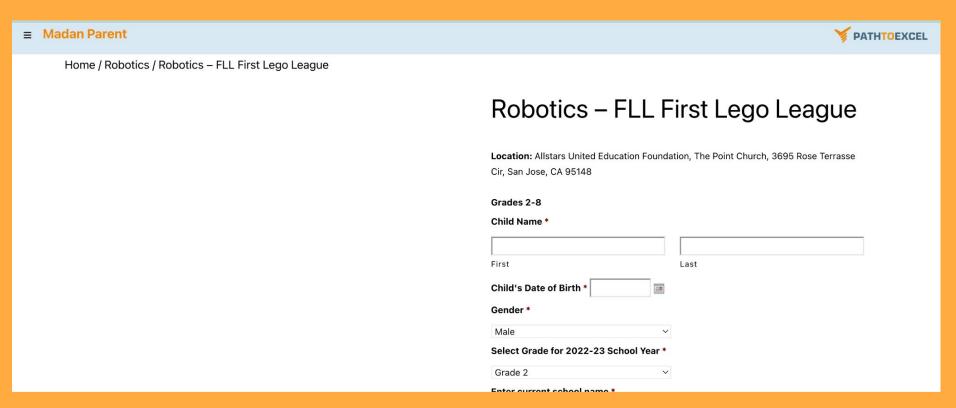

#### Step 7: Complete the form and click on "Add to cart".

Waiver I hereby instruct ALLSTARS UNITED EDUCATION FOUNDATION ("AUEF") to use the email addresses on this registration for all communications from AUEF to us until we notify AUEF at info@allstarsu.com of an alternate address. If we do not have access to email, AUEF will use the phone numbers on this registration. I hereby give my consent to have an athletic trainer, teacher, coach, team manager, emergency medical technician, nurse, medical treatment facility, and/or doctor of medicine or dentistry or associated personnel provide the applicant/participant with medical assistance and/or treatment and agree to be financially responsible for the cost of such assistance and/or treatment. I understand treatment for injury will be based on information provided herein. I hereby authorize emergency transportation of the applicant/participant to a medical treatment facility should an individual listed above consider it to be warranted. I recognize the possibility of physical injury associated with event activities, and hereby release, discharge, and otherwise indemnify AUEF, US Club Soccer, AYSO, AAU, their sponsors, the USSF and its affiliated organizations, and the employees and associated personnel of these organizations, against any claim by or on behalf of the applicant/participant registering herein as a result of that applicant/participant participation in Programs selected above. I acknowledge that I understand that all registration fees paid are nonrefundable.

Add to cart

Category: Robotics

Related products

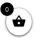

#### Step 8: Now click on "Checkout" to pay.

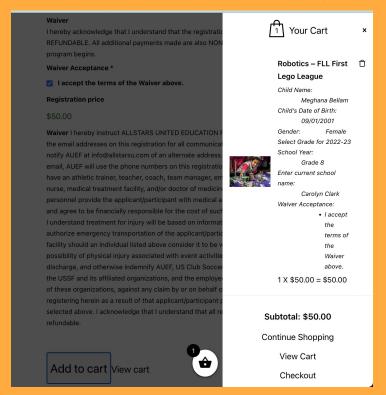

Step 9: Click on "Debit or Credit Card". Complete the payment info and select "Pay Now".

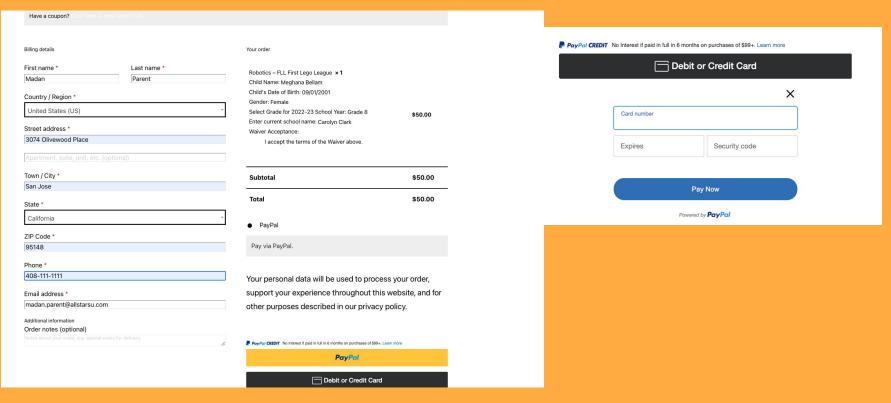

Step 10: Registration complete. Now click on the yellow button to complete the monthly payment authorization form.

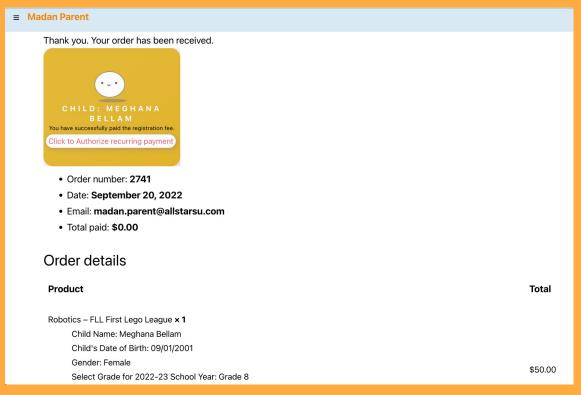

## Step 11: Complete the form and click on Submit.

#### **■ Madan Parent**

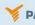

#### ALLSTARS UNITED EDUCATION FOUNDATION

PO Box 21402, San Jose CA 95151. Ph: 1-833-GO-STARS

#### Recurring Payment Authorization Form: Bank Accounts and Credit Cards

Schedule your payment to be automatically charged to your Bank Account or credit card: Visa, MasterCard or American Express Card. Just complete and sign this form to get started!

#### Here's How Recurring Payments Work:

You authorize regularly scheduled charges to your checking/savings account or credit card. You will be charged the amount indicated below each billing period. You agree that no prior-notification will be provided.

registering herein as a result of that applicant/participant participation in Programs selected above. I acknowledge that I understand that all registration fees paid are non-refundable.

Submit

Step 12: You will receive a confirmation email.

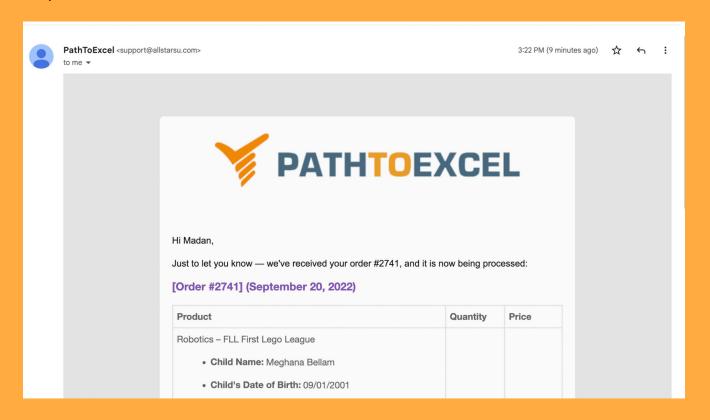

# Step 1: Go to allstarsunited.org

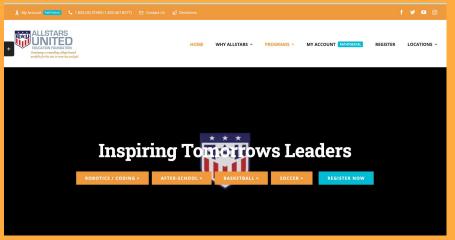

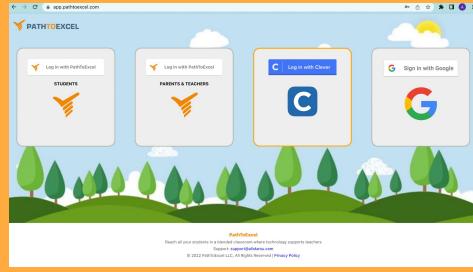

Step 2: Click on Login With Google if you have used a Gmail Email ID with Allstars. Click on **PARENTS & TEACHERS** if you are not using a Gmail ID.

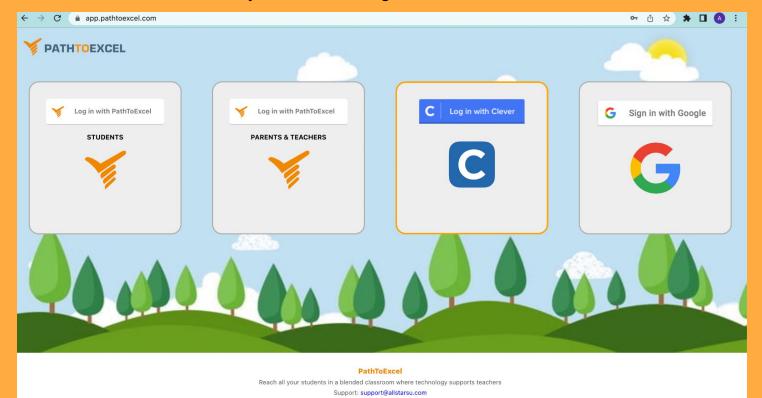

Step 3: Sign in with Google

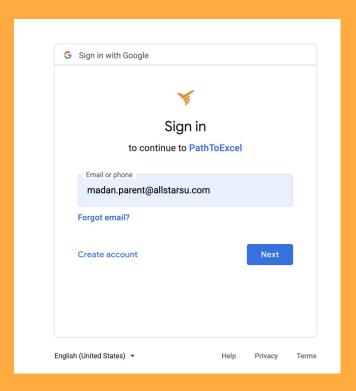

# Step 4: Click on "Recurring Payments"

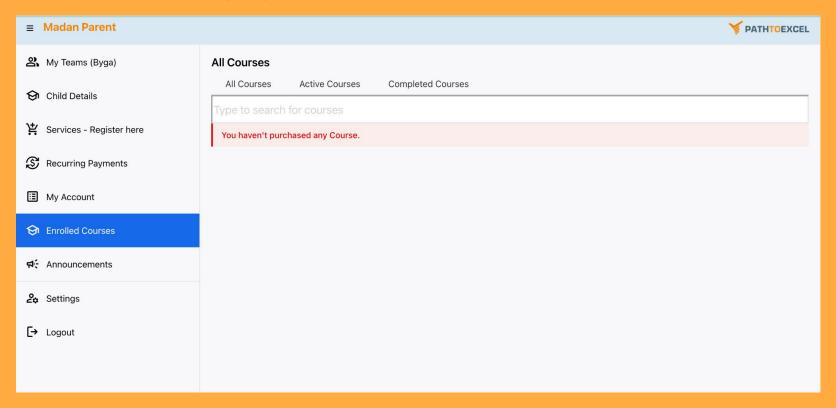

# Step 5: Click on "Recurring Payments"

| Product Name                           | Child Name | Status    | Action |
|----------------------------------------|------------|-----------|--------|
| Allstars Academy After-School Programs | Meg Bellam | Not Setup | Setup  |

Step 6: Click on "Setup"

#### Step 7: Complete the form and click on Submit.

#### = Madan Parent

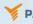

#### ALLSTARS UNITED EDUCATION FOUNDATION

PO Box 21402, San Jose CA 95151. Ph: 1-833-GO-STARS

#### **Recurring Payment Authorization Form: Bank Accounts and Credit Cards**

Schedule your payment to be automatically charged to your Bank Account or credit card: Visa, MasterCard or American Express Card. Just complete and sign this form to get started!

#### Here's How Recurring Payments Work:

You authorize regularly scheduled charges to your checking/savings account or credit card. You will be charged the amount indicated below each billing period. You agree that no prior-notification will be provided.

registering herein as a result of that applicant/participant participation in Programs selected above. I acknowledge that I understand that all registration fees paid are non-refundable.

Submit

Step 8: You will see the Status updated to Submitted for the Recurring Payment Authorization.

| Product Name                           | Child Name | Status    | Action    |
|----------------------------------------|------------|-----------|-----------|
| Allstars Academy After-School Programs | Meg Bellam | Submitted | Submitted |

# Step 1: Go to allstarsunited.org

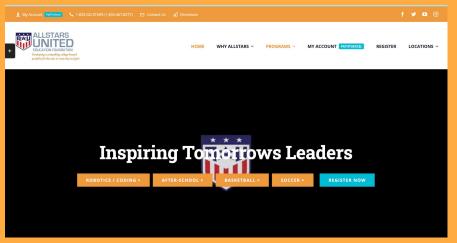

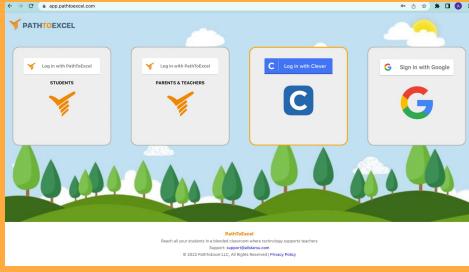

Step 2: Click on Login With Google if you have used a Gmail Email ID with Allstars. Click on **PARENTS & TEACHERS** if you are not using a Gmail ID.

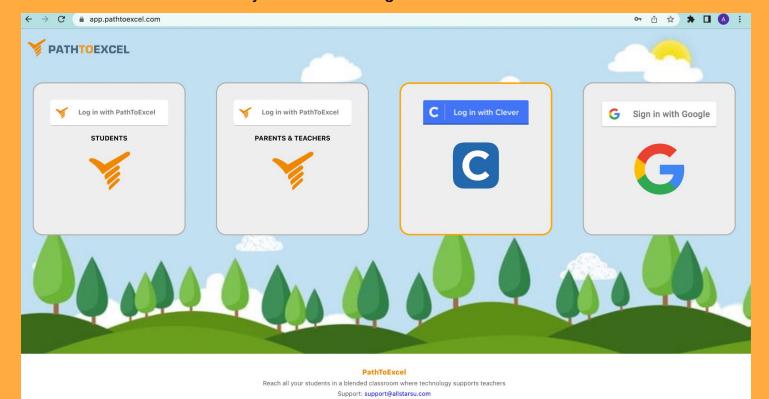

Step 3: Sign in with Google

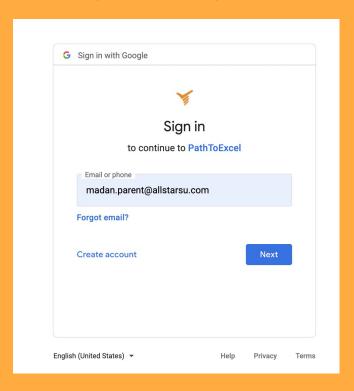

# Step 4: Click on "Child Details"

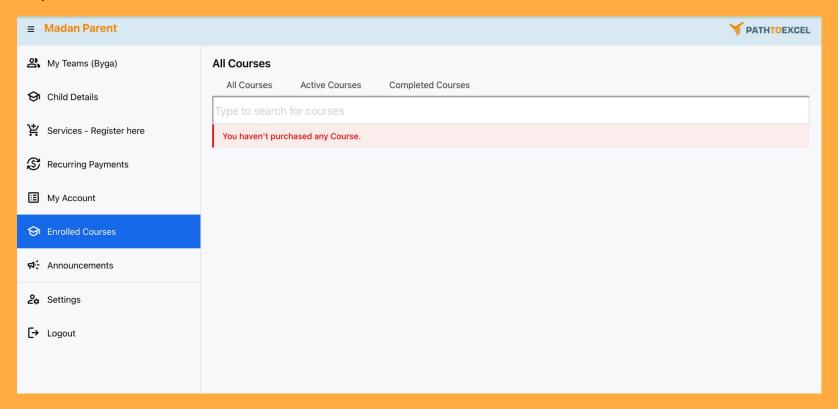

Step 5: You can see the picture of the staff member picking up your child for the After-School.

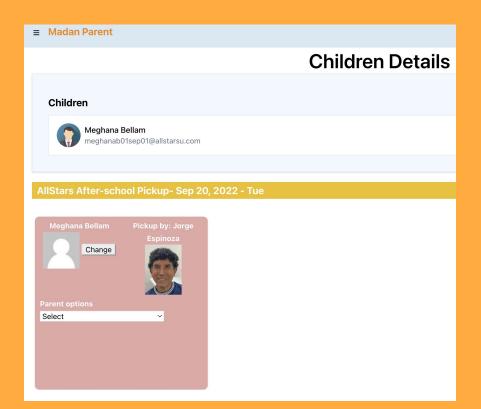

Step 6: Click on "Change" to add a picture of your child.

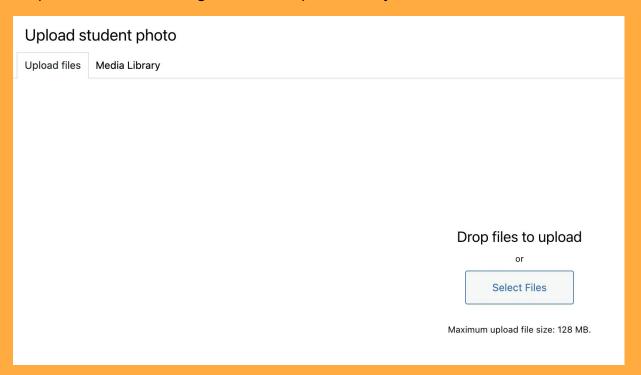

Step 7: Select the picture and click on "Open"

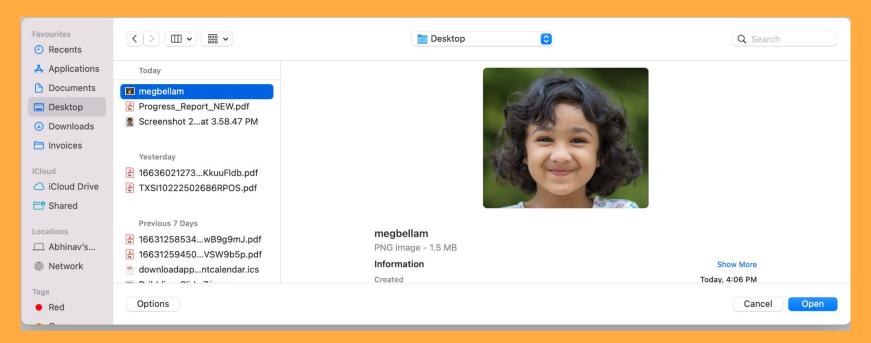

# Step 8: Click on "Select"

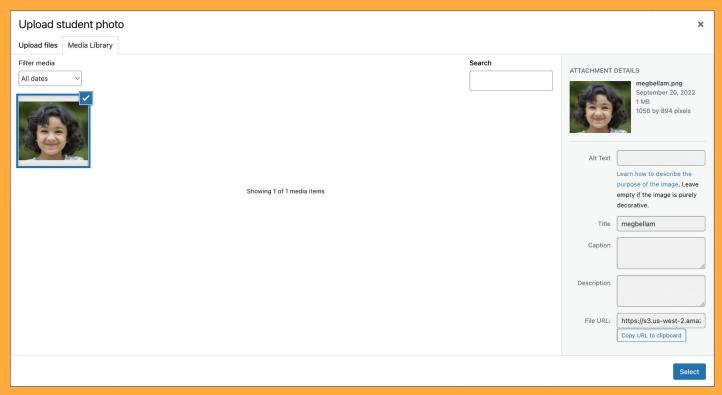

Step 9: You will the student picture

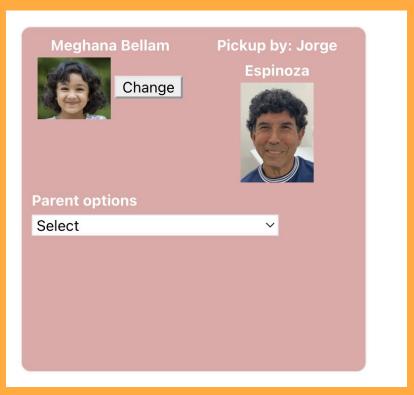

# Step 1: Go to allstarsunited.org

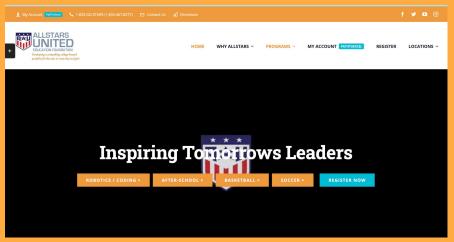

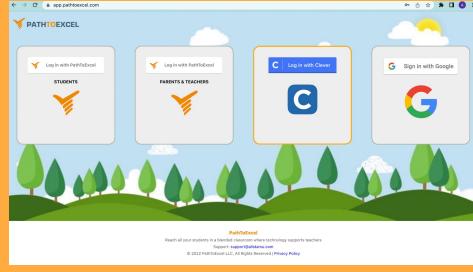

Step 2: Click on Login With Google if you have used a Gmail Email ID with Allstars. Click on **PARENTS & TEACHERS** if you are not using a Gmail ID.

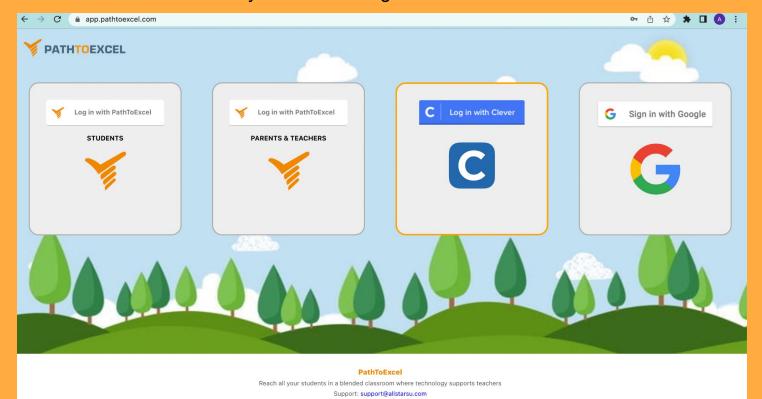

Step 3: Sign in with Google

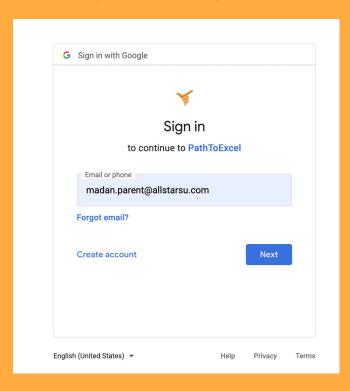

## Step 4: Click on "Child Details"

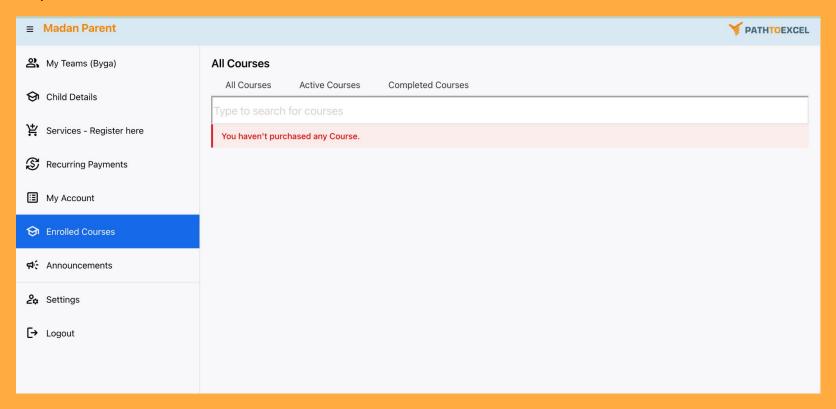

Step 5: Under parent options select the notification.

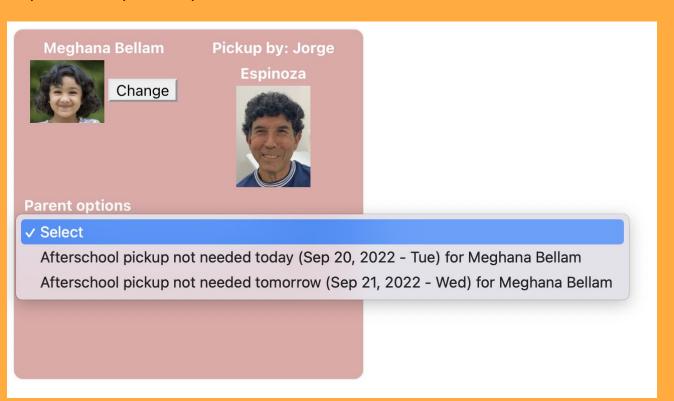

Step 6: Click on "OK" to confirm

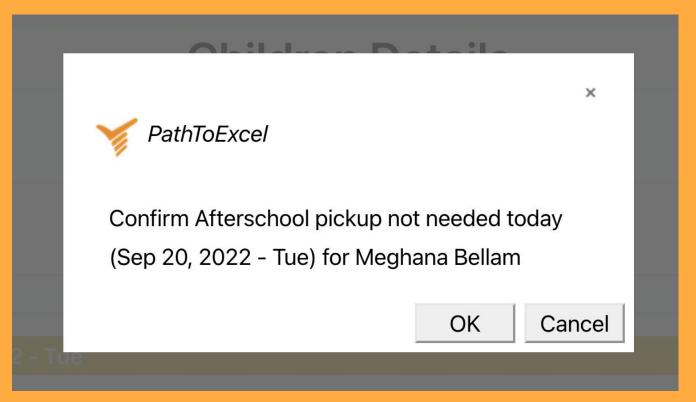

Step 7: Notification is updated and a confirmation email is sent to you and the After-School staff.

#### AllStars After-school Pickup- Sep 20, 2022 - Tue Meghana Bellam - Afterschool pickup not needed today (Sep 20, 2022 - Tue) for Meghana Bellam. External Inbox x Meghana Bellam Pickup by: Jorge PathToExcel <support@allstarsu.com> 4:16 PM (1 minute ago) Change to me, Jorge, madanbellam, anjali 🕶 **PATHTOEXCEL Parent options** Select Parent updates Meghana Bellam - Afterschool pickup not needed today (Sep 20, 2022 - Tue) for Meghana Bellam. Afterschool pickup not needed today (Sep 20, 2022 - Tue) for Meghana Bellam ©2022 PathToExcel LLC Remove